# **INITIATION À L'APPLICATION GAMMA**

# **Cahier d'exercice n°4 :**

# Intégration d'un D.A.A. papier

## **A partir de l'énoncé n°4 sont traitées les fonctionnalités suivantes :**

- ✔ *Étape 1* : intégrer les données du D.A.A. à destination.
- $\angle$  *Étape 2* : émettre l'accusé de réception avec acceptation des marchandises.
- $\angle$  *Étape 3* : consulter les différents états du D.A.E côté destinataire.
- $\sqrt{\frac{\text{Etape 4}}{\text{E}}}$  : imprimer le D.A.E.

 **MODALITÉS <sup>D</sup>'ACCÈS <sup>À</sup> GAMMA** :

- ✗ **adresse :** *https://formpro.douane.gouv.fr/*
- ✗ **identifiant : FormGamma\_votre DI de rattachement (voir fiche)**
- ✗ **mot de passe : Form12345678!**

### **ÉNONCÉ :**

La société LA DIVE BOUTEILLE (n° d'accise voir fiche), non connectée à EMCS GAMM@, expédie 500 bouteilles de Bordeaux à la société DISTRIBUTION DE PRODUITS ALCOOLISES (voir fiche) sous couvert du **DAA papier n°54789\_initiales** daté du : date du jours moins 3 jours**.** Coordonnées de l'expéditeur : LA DIVE BOUTEILLE. , 25 rue du soleil, 33000 BORDEAUX N° accise FR009990E0014

A réception des marchandises, le certificat de réception est établi dans l'application GAMMA par la société DISTRIBUTION DE PRODUITS ALCOOLISES

#### **PRÉCISIONS :**

Cette fonctionnalité permet à un opérateur connecté à GAMMA d'établir un accusé de réception dans l'application alors qu'il est destinataire d'un DAA émis au format papier.

S'agissant des échanges nationaux, cette fonctionnalité continuera d'être utilisée par certains opérateurs (qui n'agissent qu'en national) puisque que la généralisation du DAE n'est pas rendu obligatoire pour les opérateurs situés en zone blanche (zone non connectée à internet). Des DAA au format papier traditionnel continueront donc d'être émis.

#### **T RAVAIL <sup>À</sup> EFFECTUER** :

*Étape 1* : intégrer les données du D.A.A. à destination.

#### *Marchandises concernées par ce mouvement :*

- 500 bouteilles de 0,75 litre de vin rouge « Château Latour Haut-Brion » (AOP Graves)
- $-$  TAV de 12 %.
- Zone viticole C I
- code viticole 4424 .
- Grand cru classé. (NC : 22042142)
- Conditionnement : 50 cartons de 6 bouteilles
- Poids brut : 330 kg ; poids net : 300 kg.
- Prix facturé : 20100 €

 $\check{\theta}$ *Etape 2* : émettre l'accusé de réception avec acceptation des marchandises.

*Étape 3* : consulter les différents états du D.A.E côté destinataire.

*Étape 4* : imprimer le D.A.E.

# *Étape 1* **: INTÉGRATION DES DONNÉES <sup>D</sup>'UN DAA PAPIER AVEC ACCEPTATION DES MARCHANDISES**

Cette fonctionnalité permet aux destinataires connectés à GAMMA d'établir un accusé de réception pour un DAA émis sous forme papier par un expéditeur non connecté.

=> le destinataire doit intégrer les données du DAA dans GAMMA puis rédiger un accusé de réception.

**1 - Sélectionner l'agrément de l'opérateur DISTRIBUTION DE PRODUITS ALCOOLISES.** Une fois sur la page d'accueil, cliquer sur « **INTÉGRER DAA PAPIER** » dans la barre de menu.

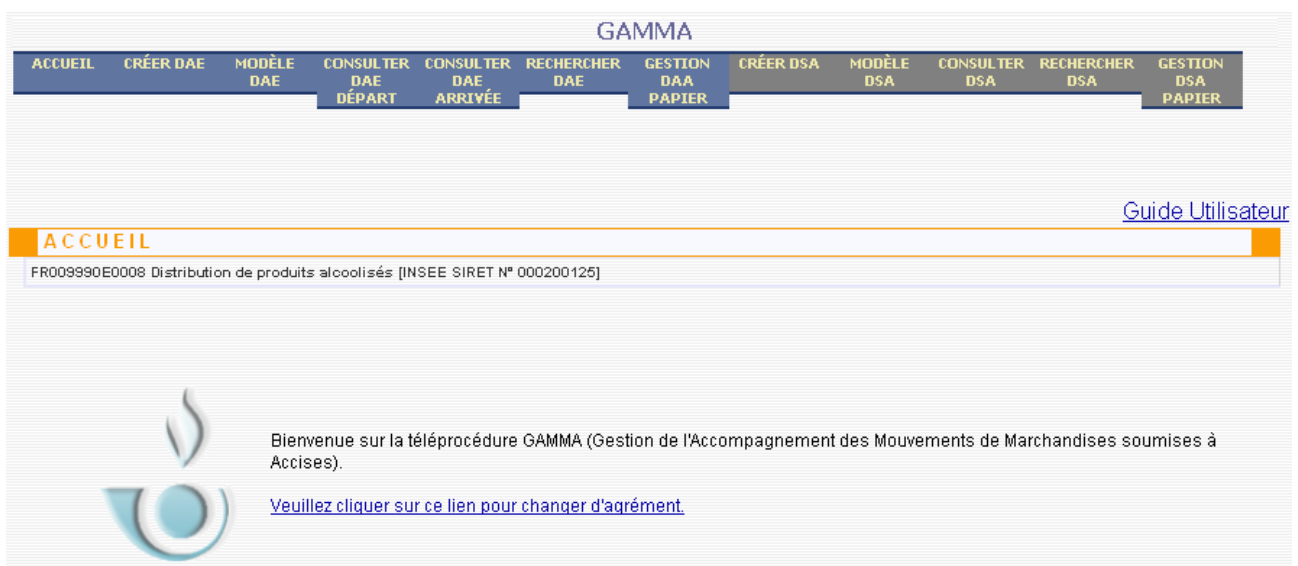

**2 –** Affichage du message d'avertissement ci-dessous, cliquer sur **« CONTINUER »**

**3 – Saisir les rubriques correspondantes à l'intégration du DAA papier : il ne s'agit pas d'une réintégration du DAA dans GAMMA.. Il y a peu d'éléments à renseigner.**

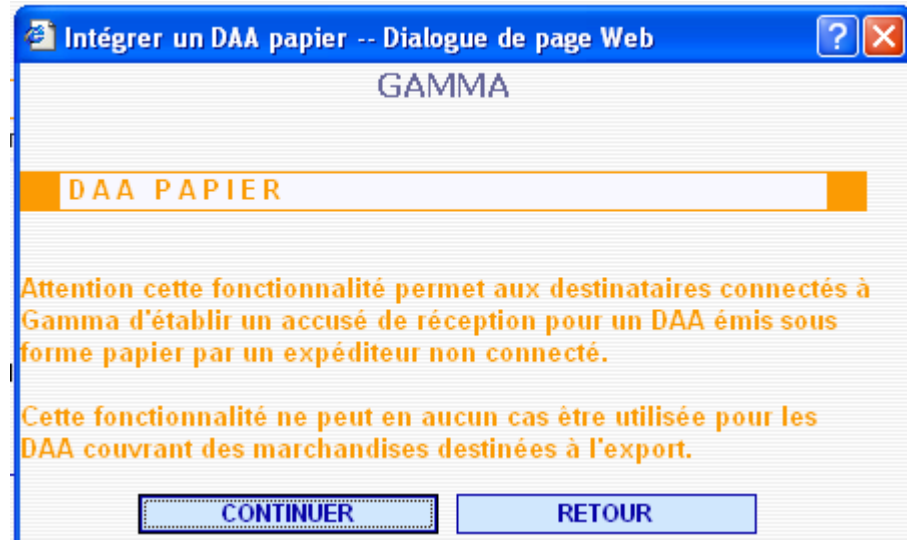

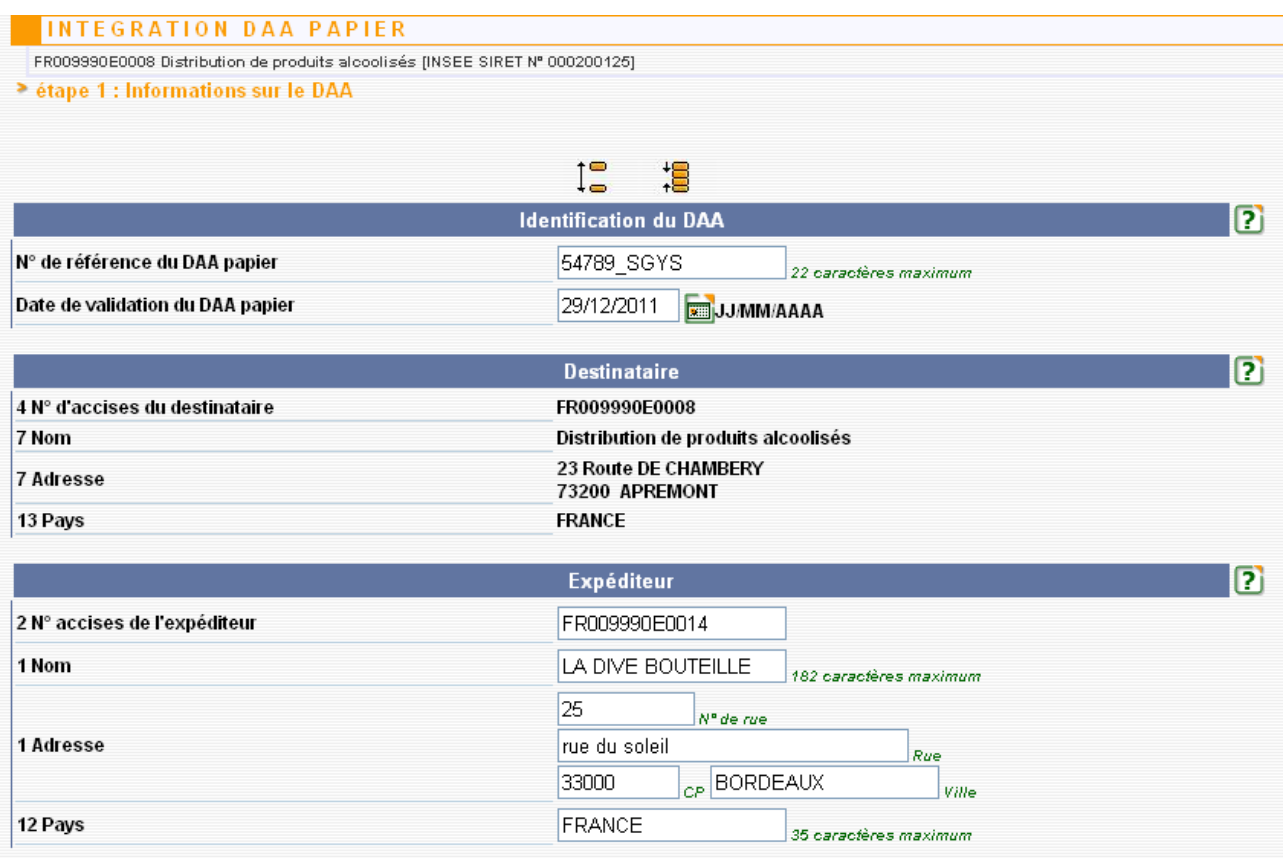

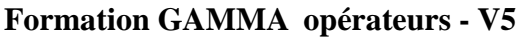

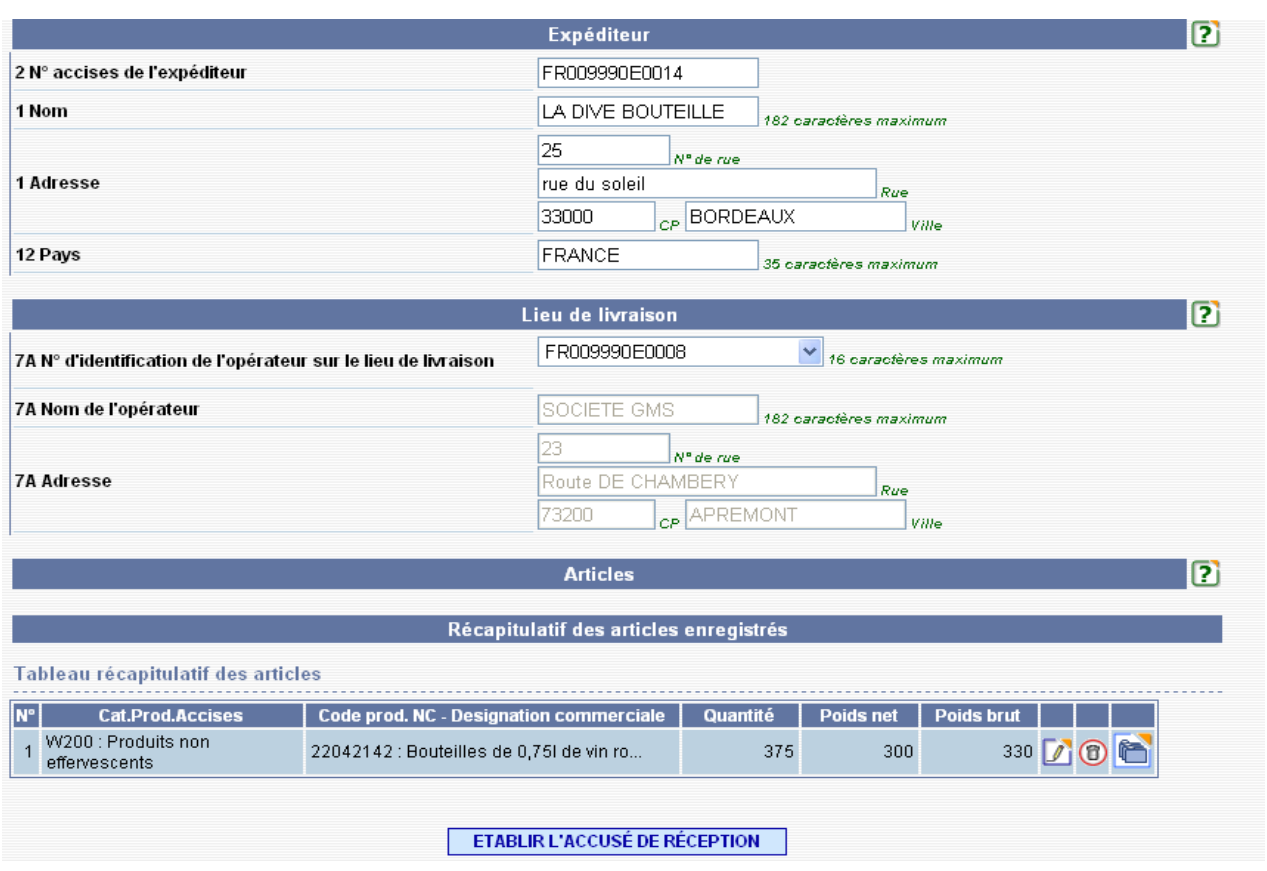

# *ÉTAPE 2* **: ÉMISSION DE <sup>L</sup>'ACCUSÉ DE RÉCEPTION**

EN bas du formulaire, cliquez sur " Etablir l'accusé de reception ".

Après avoir rempli la rubrique « Rapport de réception globale », cliquer sur **« VALIDER** » au bas de la page puis confirmer l'émission

#### => **Affichage du message de confirmation de l'enregistrement du DAA papier dans GAMMA** :

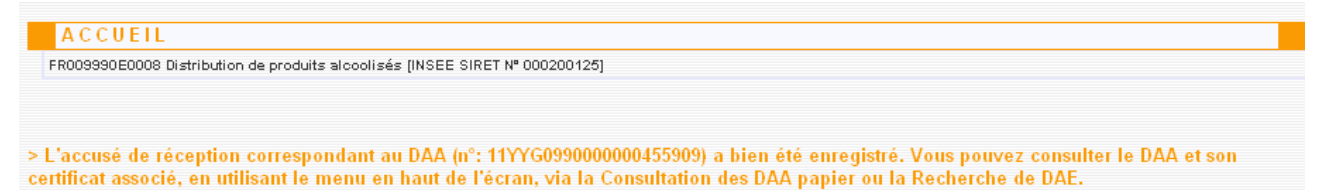

# *ÉTAPE 3* **: CONSULTATION DES DIFFÉRENTS ÉTATS DU DAA CÔTÉ DESTINATAIRE.**

Le DAE est consultable à partir du menu « **CONSULTER DAA PAPIER** » (dans le statut « APURE ») ainsi que son certificat de réception. **LONIVIA** 

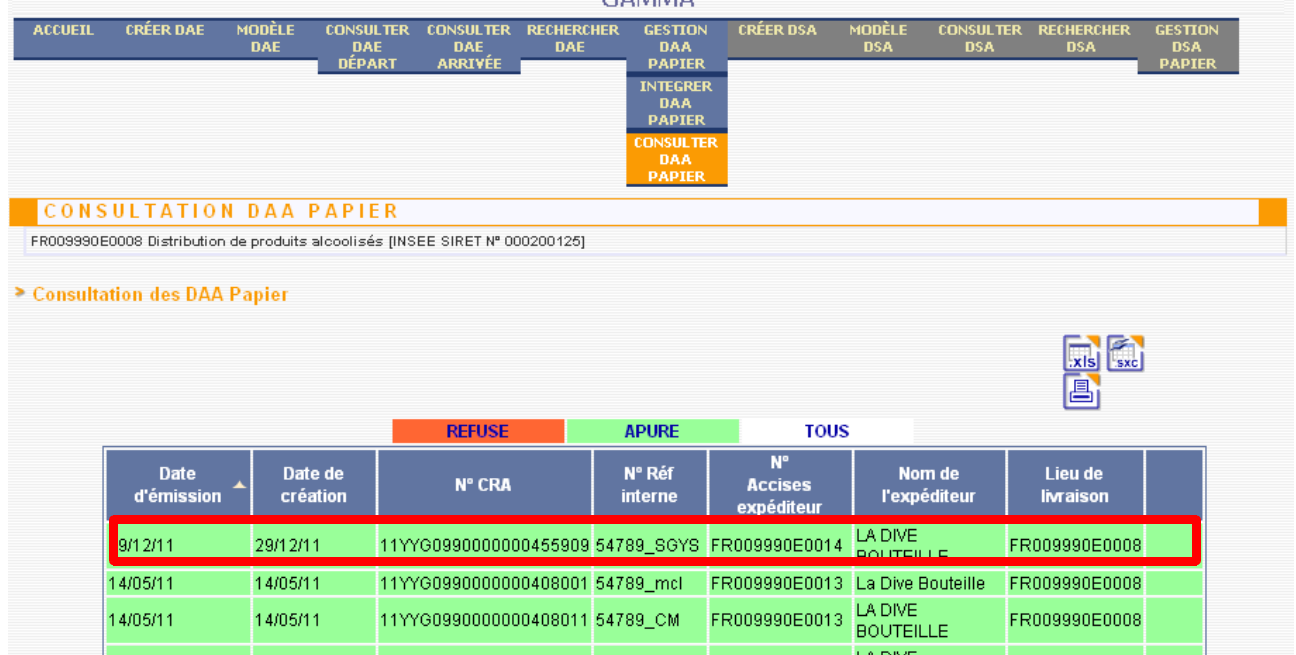

Cliquer sur la ligne du DAE pour en visualiser le détail : un bouton **« ACCUSE DE RÉCEPTION »** situé en bas de l'écran permet d'avoir accès aux données de l'accusé de réception.

### **Visualisation de l'accusé de réception :**

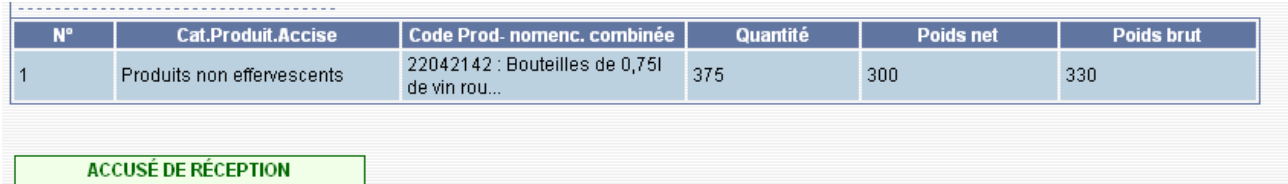

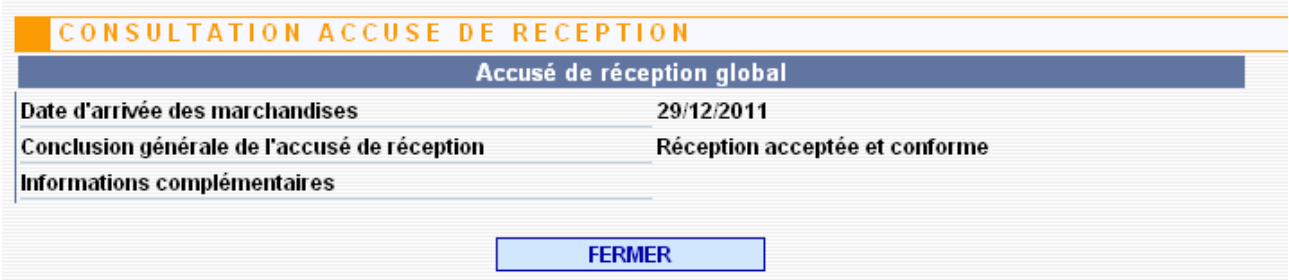

 **DNRFP – avril 2017 7** 

 *ÉTAPE 4* **: IMPRESSION DU <sup>D</sup>.A.E.**

**Sélectionner le DAE dans la liste** => présence de l'icône d'impression en haut à droite de la page correspondante au détail du DAE sur lequel il suffit de cliquer.

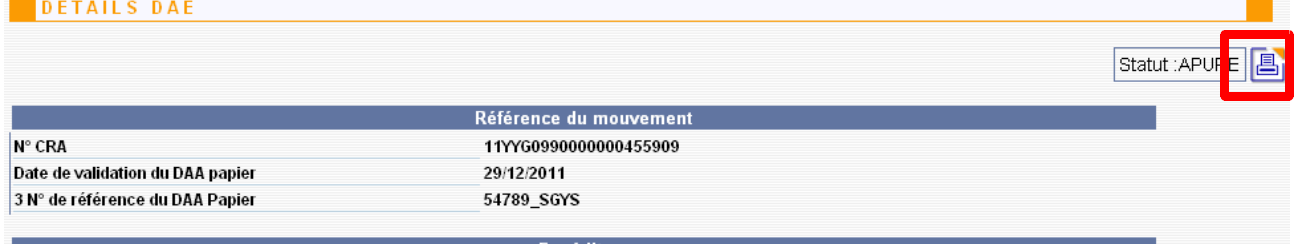

### **Cocher les exemplaires à éditer puis valider.**

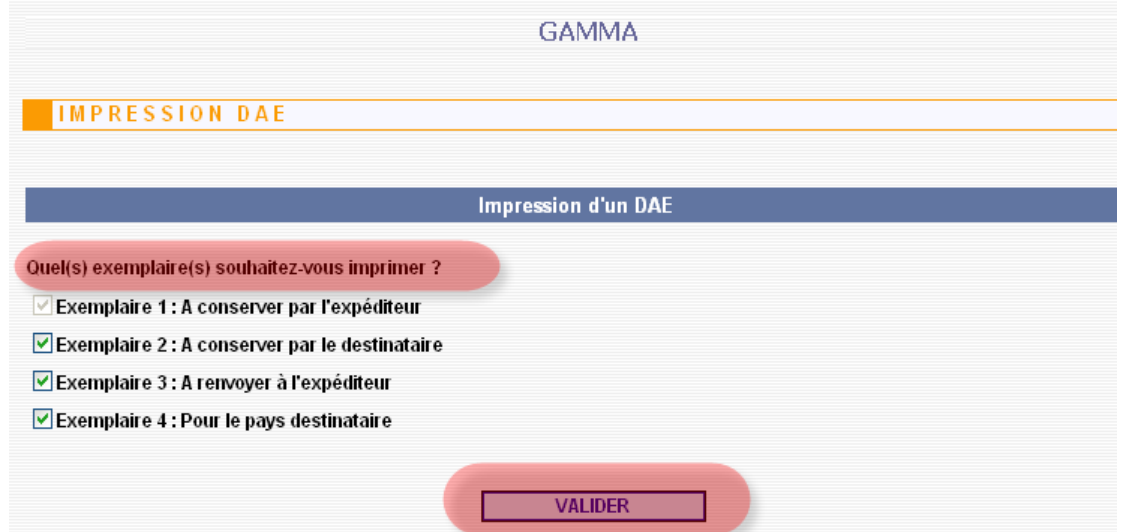

**En haut du DAE est précisée la procédure utilisée :**

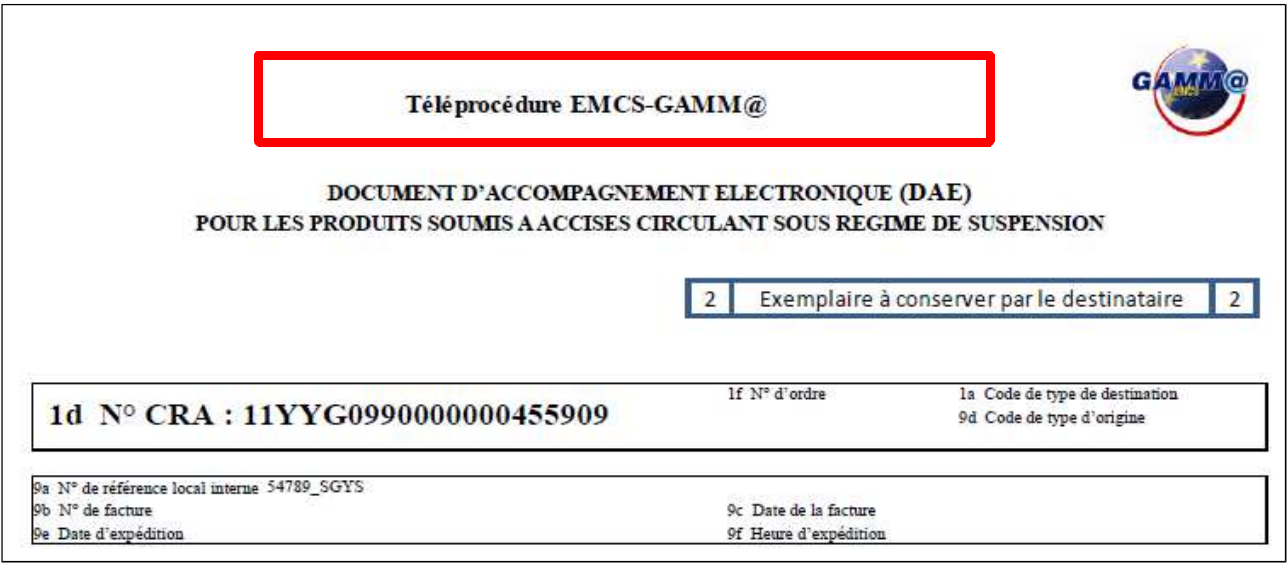

**Les données indiquées précédemment sont intégrées automatiquement au certificat de réception :**

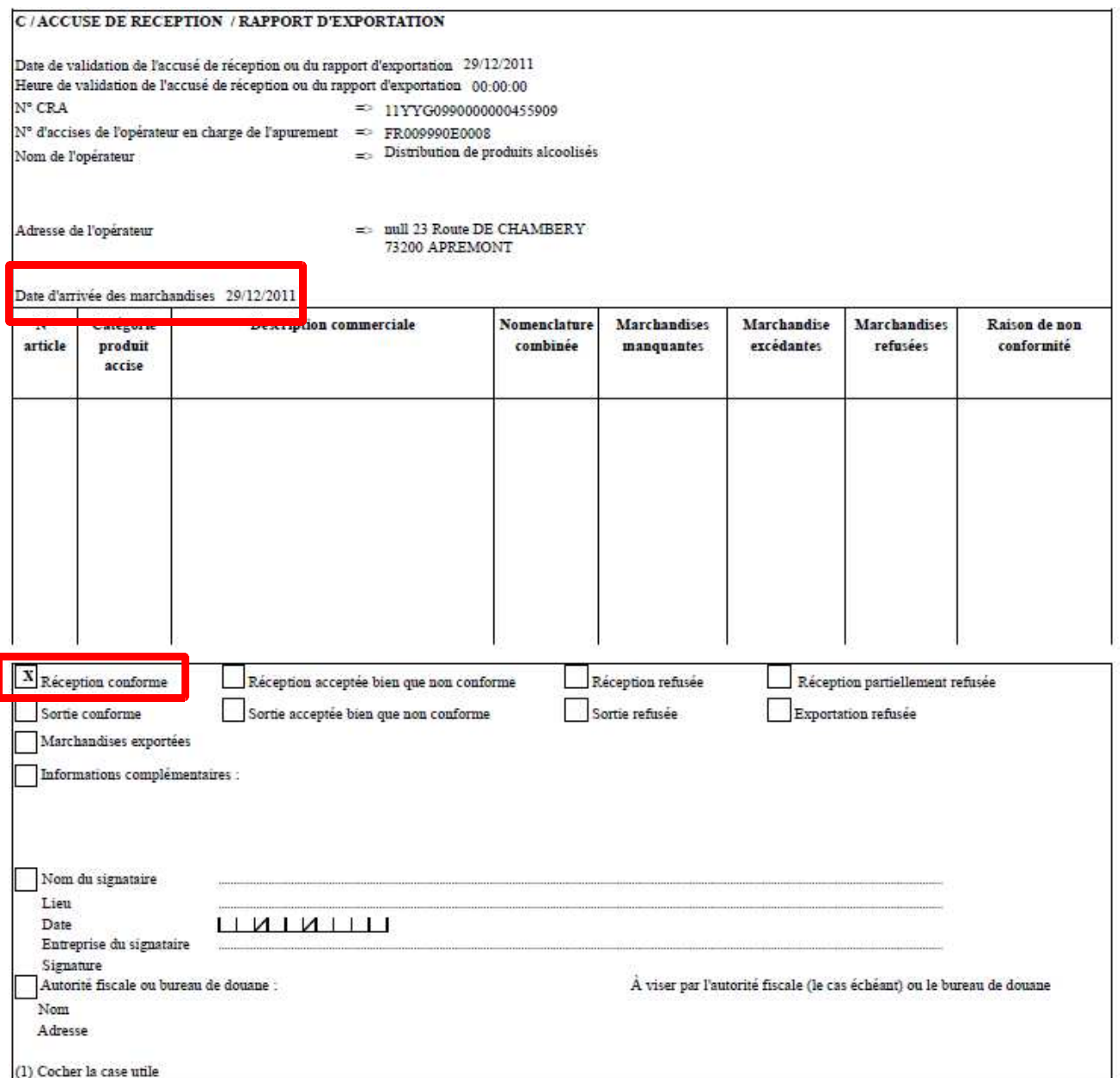

**L'opérateur doit ensuite renvoyer l'exemplaire n°3 papier du DAA à l'expéditeur non connecté accompagné de l'impression de l'exemplaire 3 du DAE et de l'accusé de réception intégré dans GAMMA.**